## MANUAL DE INICIO DE LA PLATAFORMA DE ADANA-TRAINING

## 1. ENTRAR EN MI CURSO

Usted deberá acceder a: http://moodle.adanatraining.org . Teclee su Nombre de usuario y su Contraseña (que le habrá sido asignado una vez procedida la matrícula)

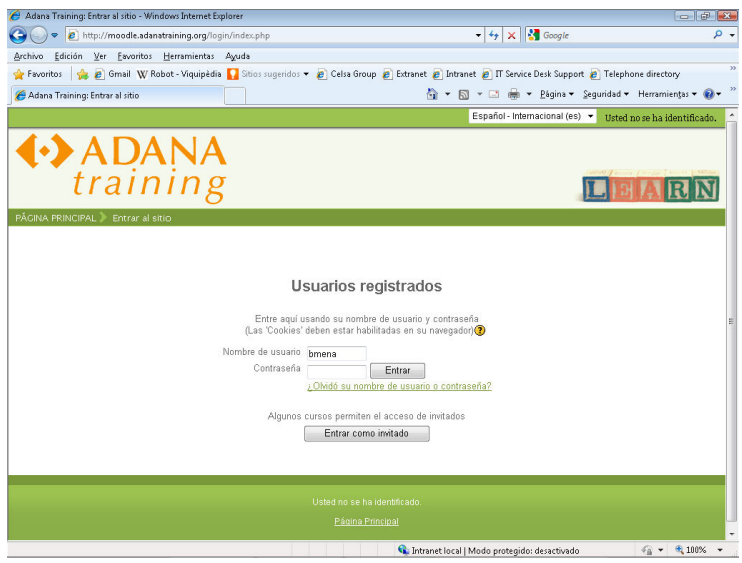

#### Pérdida/olvido de la contraseña/nombre de usuario

Es posible que usted olvide su clave, o su contraseña, como suele suceder. En este caso, tiene la opción de recuperarlo. Se le pedirá su nombre de usuario o su correo electrónico, no siempre imprescindible escribirlo ambos; se pulsa el botón OK y se le remitirá una copia de los datos solicitados a la cuenta; búsquela en su buzón de correo e intente nuevamente. También podrás modificar tu contraseña a través de la barra lateral de navegación en Ajustes de mi perfil.

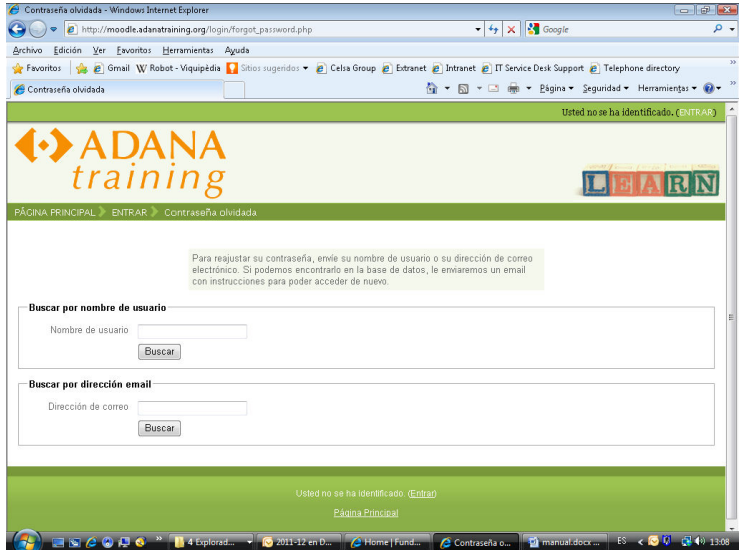

## Rellena tu perfil

Una vez que hayas entrado podrás completar tu perfil a través de la barra lateral de navegación en *Ajustes de mi perfil* , haz clic en el botón Enviar al final de la página y tu nuevo perfil será enviado al sistema. Eso será lo que verán los demás cuando examinen tu perfil. Si no llenaste alguno de los campos obligatorios, será retornado de nuevo para que los completes. Puedes acceder a los datos de tu información personal en cualquier momento para que los puedas modificar.

# 2. ESQUEMA DE UN CURSO

Una vez te encuentres en la página principal, en la columna central , verás los elementos propios de cada curso (los elementos de comunicación, materiales pedagógicos que haya dispuesto el profesorado, materiales de evaluación...) .Habitualmente encontrarás los siguientes apartados:

- Una información general para que tengas una primera idea de la estructura del curso y donde el profesor puede colocar avisos que refieren a la totalidad del curso y no a un tema específico, como podría ser un Foro de presentación.
- A continuación encontrarás los diferentes bloques o temas en los que se divide el curso. En cada uno de ellos hay diferentes apartados como:
	- o Contenidos teóricos (todo aquello que debes leer y estudiar)
	- o Tareas para el alumno (donde debes participar)
	- $\circ$  Foros (Foro de dudas en cuanto al tema, Foro de una tarea concreta propuesta por el profesor…)
	- o Evaluación (donde además de los ejercicios de evaluación de conocimientos se encuentran las encuestas de satisfacción del curso)
	- o Y algunos otros apartados que refieren a cada uno de los temas.

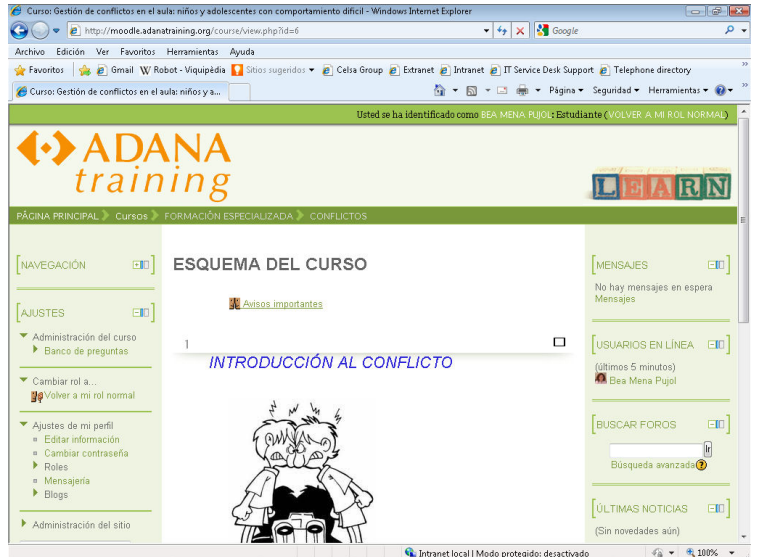

En las Columnas laterales se sitúan los bloques. Algunos de estos son:

• Novedades presenta las cabeceras de las últimas noticias o mensajes publicados por el profesor o profesora en el Foro de Noticias. En principio, todos los estudiantes de un curso están suscritos a este foro, de forma que también recibirán estos mensajes en su correo particular. La función de este bloque es mantener informado al usuario de Noticias, ya que es el sitio que suele utilizar el profesorado para dejar todas aquellas noticias o instrucciones importantes para el desarrollo del curso. Por ejemplo, recordatorios sobre entrega de determinados trabajos, el comienzo de un foro o debate especial, la convocatoria de exámenes o la publicación de calificaciones, etc.

- Calendario: puede usarse como una agenda personal, sirve para mantener una visión organizada de las fechas y plazos importantes para el seguimiento de la asignatura o de un curso: fechas de exámenes, de entrega de trabajos, reuniones de tutoría, etc.
- Usuarios en línea: para que sepas en todo momento quién se encuentra conectado.
- Mensajería: cuando recibas un mensaje tendrás un aviso que te lo indica

En el Pie de página se muestra cómo nos hemos autentificado (nombre y apellidos del usuario), permite salir del sistema, y también volver a la página principal desde cualquier lugar del curso por lo que resulta ser otro atajo útil para agilizar nuestro movimientos entre cursos.